## **Digital Fiber Optic Amplifier (BF5) Communication Converter**

## **Features**

- Sets all Functional performance and parameters from external devices (PL, PLC)
- Supports various communications : RS485 communication, Serial Communication, SW input
- Connected up to 32 amplifier units (BF5 series)

**Please read "Safety Considerations" in the instruction manual before using.**

• Slim design with depth 10mm (W10×H30×L70mm)

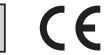

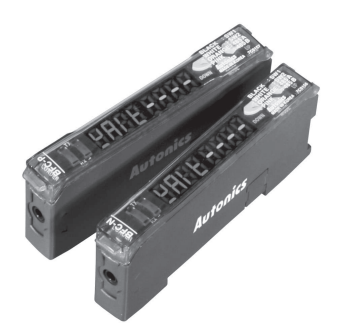

## **User Manual**

- Visit our website (www.autonics.com) to download user manual and communication manual.
- User manual describes for specifications and function, and communication manual describes for RS485 communication (Modbus RTU protocol) and parameter address map data.

## **Comprehensive Device Management Program (DAQMaster)**

- DAQMaster is comprehensive device management program to set parameter and manage monitoring data.
- Visit our website (www.autonics.com) to download user manual and comprehensive device management program.

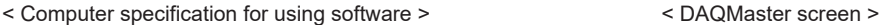

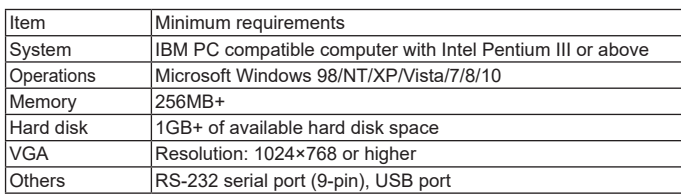

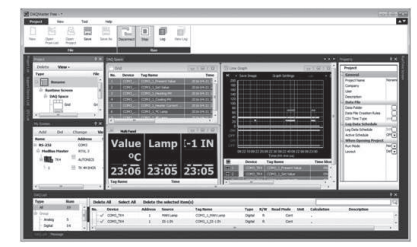

## ■ Specifications

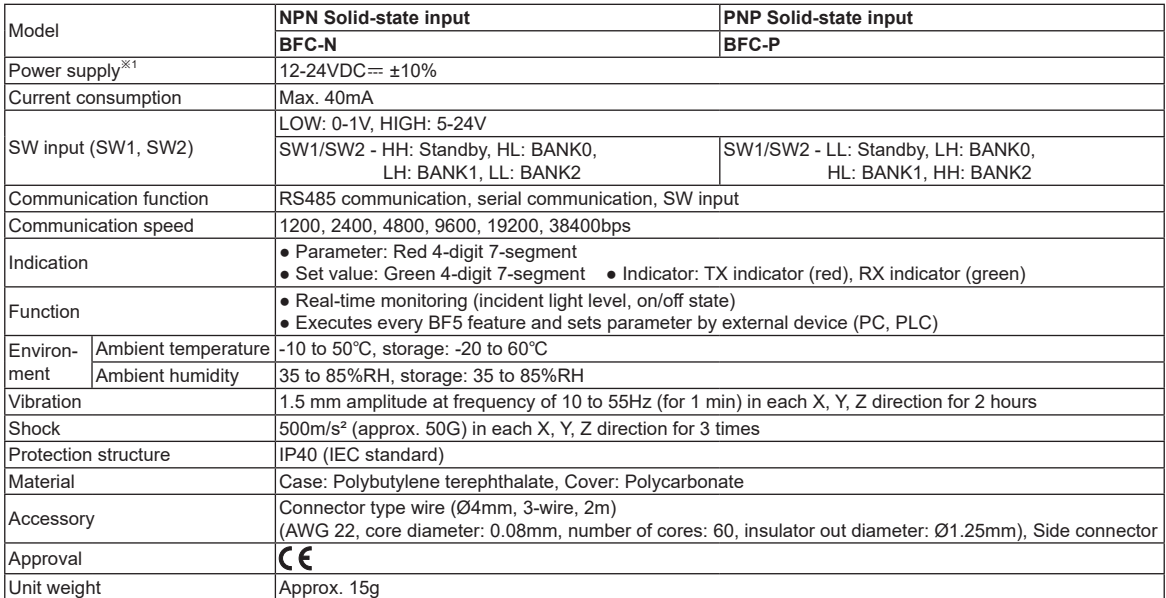

※1: Power is supplied from the voltage of the amplifier unit connected by a side connector. ※Environment resistance is rated at no freezing or condensation.

## **Control Output Diagram and Terminal Connections**

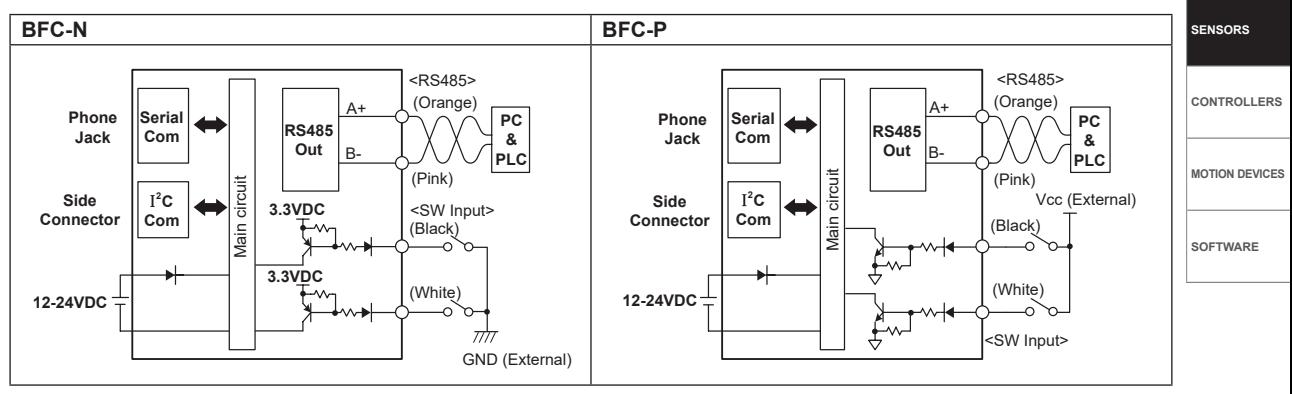

## **Dimensions** (unit: mm)

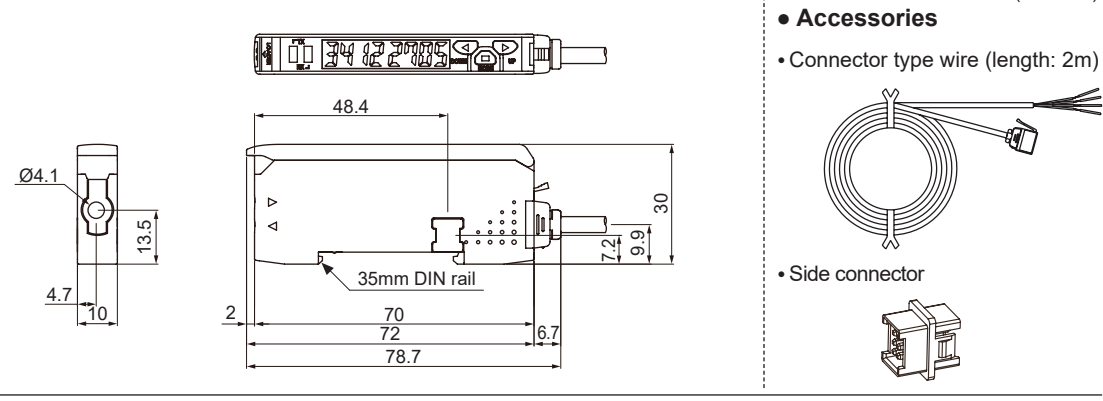

**(A) Photoelectric Sensors**

**(B) Fiber Optic Sensors (C) LiDAR** 

**(D) Door/Area**

**Sensors (E) Vision Sensors**

**(F) Proximity**

**Sensors** 

**(G) Pressure Sensors** 

**(H) Rotary Encoders** 

**Connectors/ Connector Cables/ Sensor Distribution Boxes/ Sockets**

# **Installations**

#### **DIN rail installations**

- Attachment: Hang up the backside holder on the DIN rail and press the unit toward the DIN rail.
- $\bullet$  Detachment: Slide the back part of the unit as the  $\odot$  figure and lift up the unit as the ② figure.

#### **Communication converter unit (BFC series) and Amplifier unit (BF5 series) Connection**

- $\bullet$  Remove the side cover at the side of communication converter unit where amplifier unit will be connected.
- Attach the side connector to the socket on the side of the communication converter.
- ※Be sure that if you connect a side connector with excessive force, it may cause extruded pins.
- After attaching the communication converter unit and the amplifier unit to the DIN rail, push gently to make both units fastened into each other.

※Improper connection may cause malfunction.

※Do not supply the power while connecting or disconnecting.

#### **Connector cable attachment and detachment**

- Attachment: Insert the connector cable into the installed communication converter unit on DIN rail until it clicks.
- Detachment: Pull out the connector cable by pressing the connector cable lever downside.

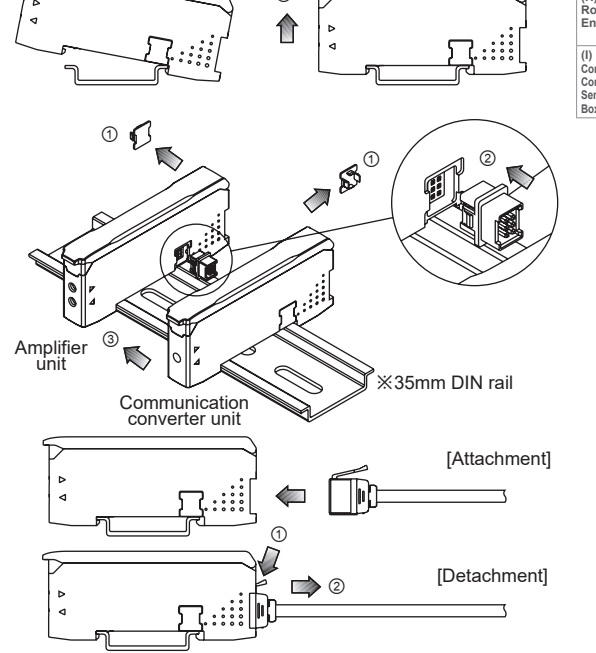

 $(2)$ 

[Attachment]

 $\circledcirc$ 

[Detachment]

णो

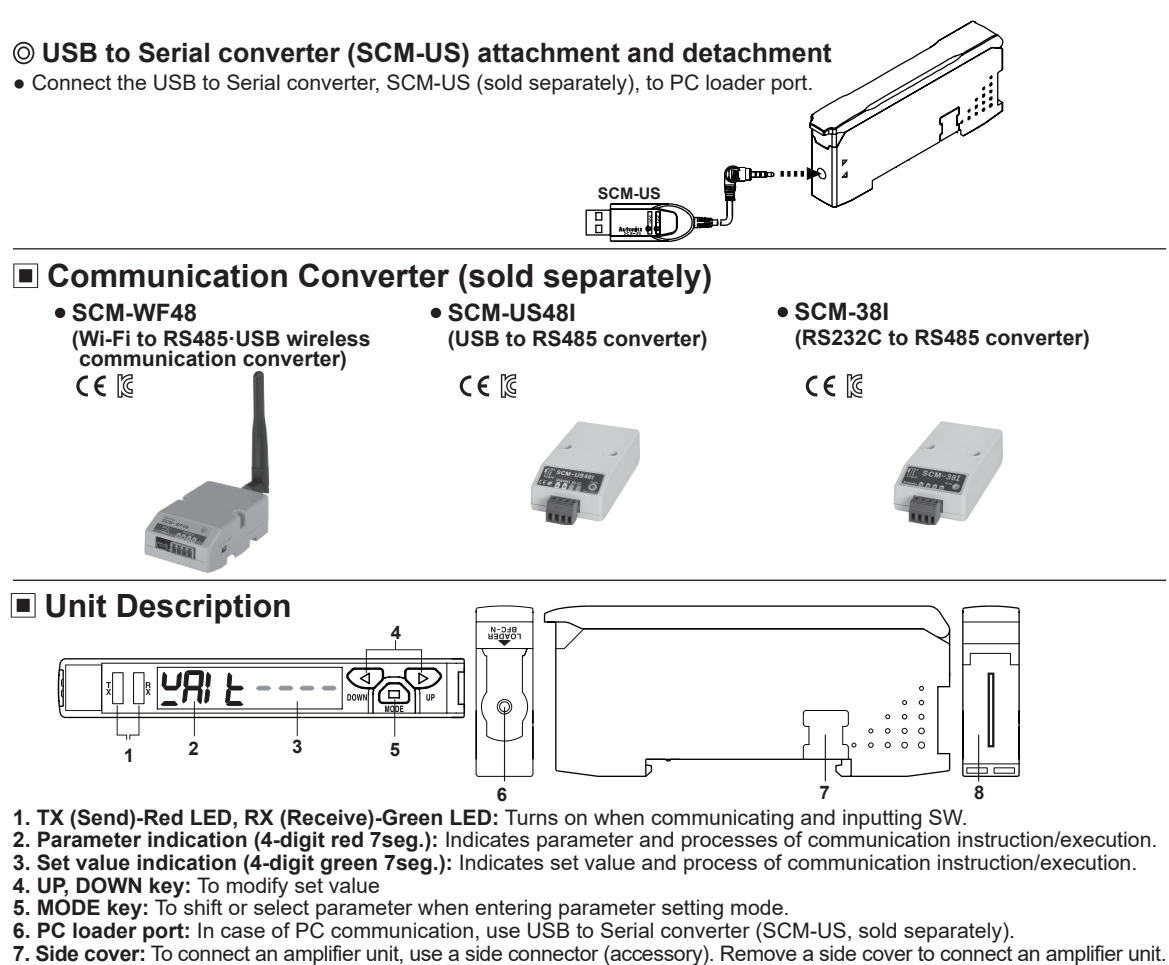

### **8. Connector cable port:** Terminal for attaching a connector cable (accessory) is used for RS485 communication or SW input.

## **Communication Mode**

**This communication converter unit supports 2 communication modes and SW input mode. You can use only 1 mode of 3 modes.**

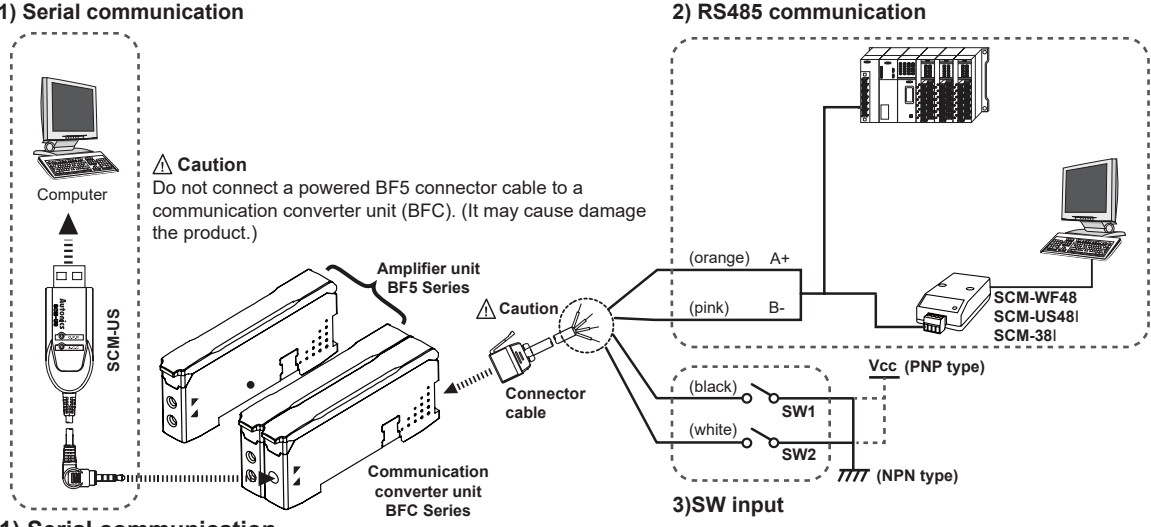

#### **1) Serial communication**

- ① Connect the USB to Serial converter (SCM-US, sold separately) to the PC loader port for communicating with PC.
- ② It is very easy to manage parameters and monitor data of connected amplifier units (BF5 series) by using the integrated management program DAQMaster (free).

# **Communication Converter**

#### **2) RS485 communication**

- PLC connection: ① Connect directly to a PLC by using RS485 communication cable of the communication converter unit. ② Amplifier units (BF5 series) can be controlled through PLC.

- PC connection: ① Connect PC by using Communication converter (SCM-WF48, SCM-US48I, SCM-38I sold separately). ② It is very easy to manage parameters and monitor data of connected amplifier units (BF5 series) by

using the comprehensive device management program DAQMaster (free).

※Following is a screen of DAQMaster properties window of a computer connected communication converter unit.

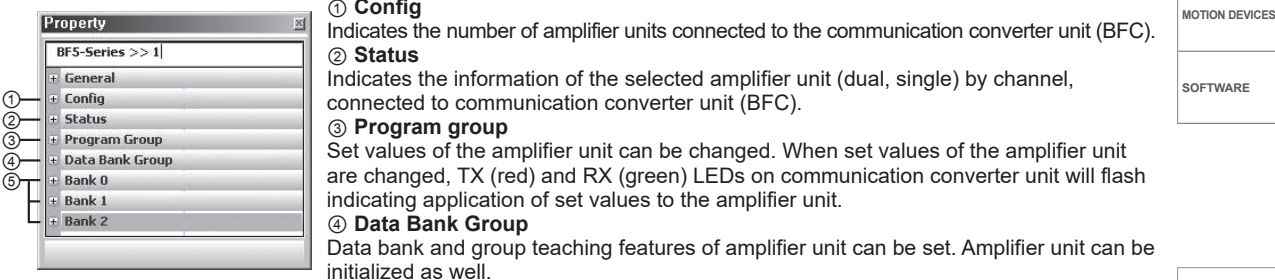

※Indications appear on communication converter and amplifier units depending on applied instruction as below.

#### **Communication waiting state**

 $URI$  F

This indicates the waiting state for instructions while preserving master unit (PC,PLC) and communication converter unit in real time data transfer (incident light level of the amplifier unit).

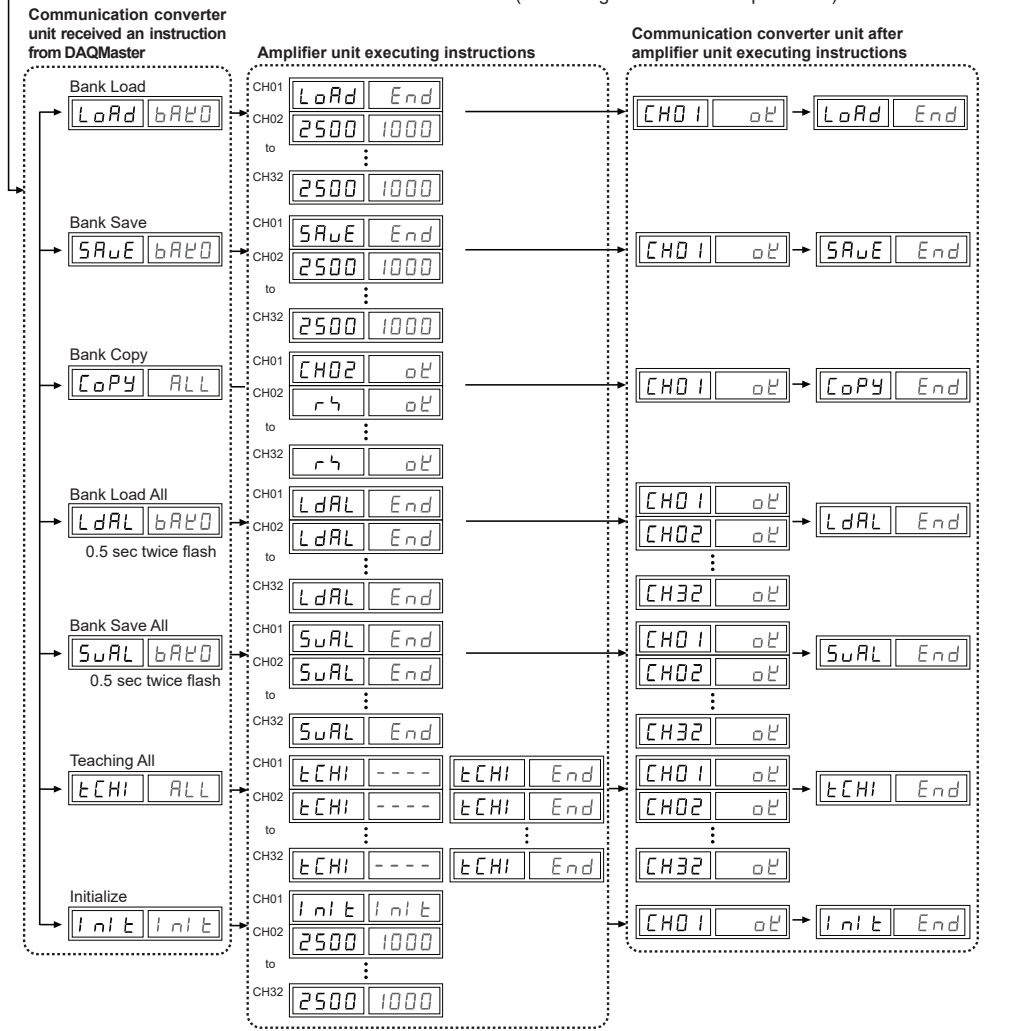

⑤ **Data Bank:** Set value of data bank (Bank 0, Bank 1, Bank 2) can be saved.

**(A) Photoelectric Sensors (B) Fiber Optic Sensors**

**SENSORS**

**CONTROLLERS**

**(D) Door/Area Sensors**

**(C) LiDAR** 

**(E) Vision Sensors**

**(F) Proximity Sensors** 

**(G) Pressure Sensors** 

**(H) Rotary Encoders** 

**(I) Connectors/**

**Connector Cables/ Sensor Distribution Boxes/ Sockets**

#### **3) SW input**

SW input is a feature which allows amplifier unit connected with the communication converter unit to load all banks. Applying signals to SW1 (Black) and SW2 (White) of the connector cables connected to the communication converter unit allows change of banks as shown in chart 1. (SW input signal

duration should be longer than 3 seconds.)

[Chart 1] Bank selection table based on SW input

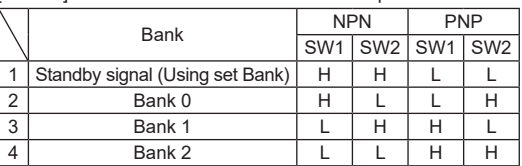

※Indications appear on communication converter and amplifier units depending on applied instruction as below. **SW input standby state** 

 $\sqrt{h}$ At the standby state as shown above display indicates the current bank in use.  $5EE$ 

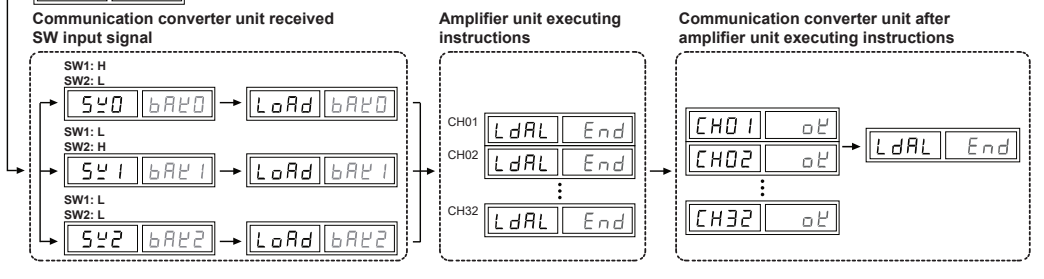

#### **< Communication specification >**

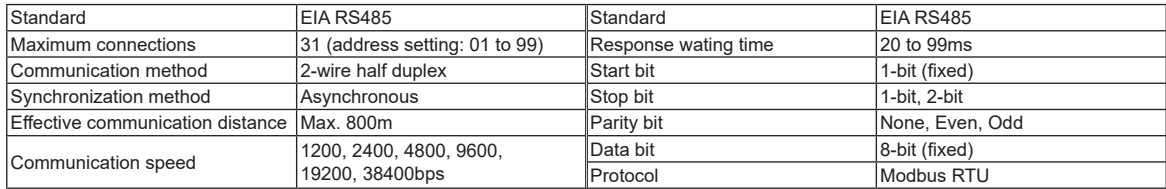

※It is not allowed to set overlapping communication address at the same communication line.

※Please use a proper twist pair for RS485 communication.

## **Parameter Setting**

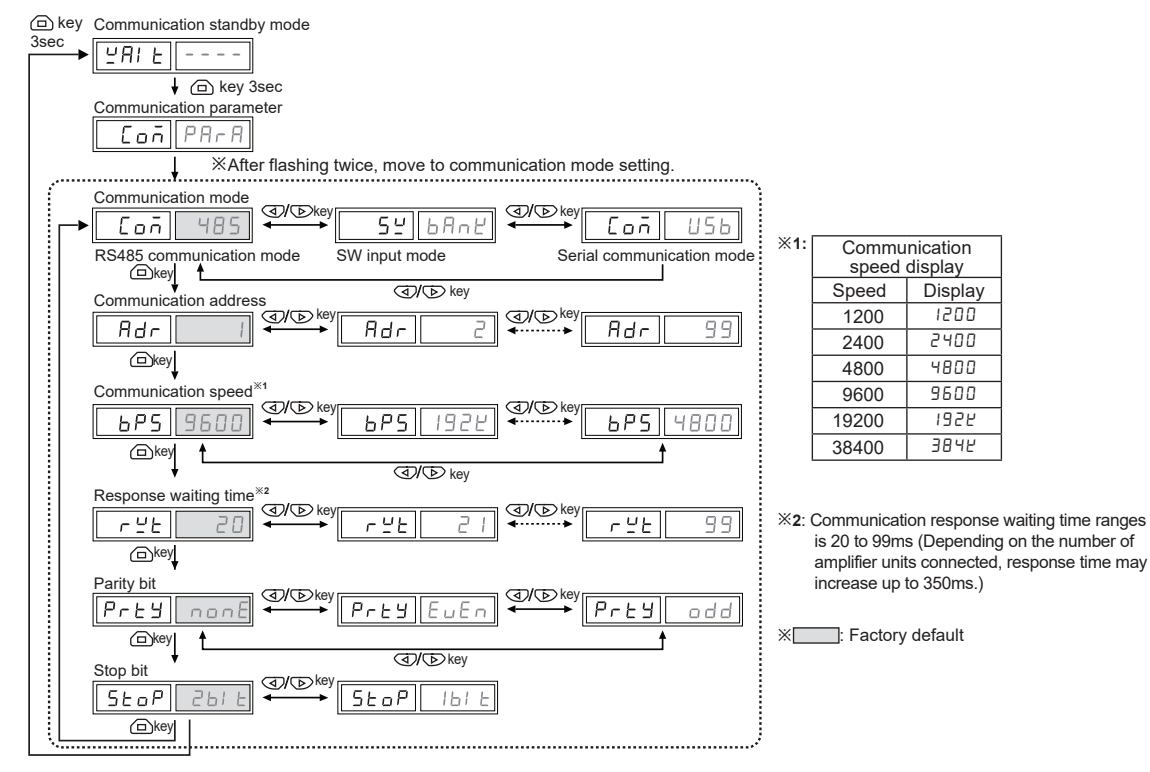

**Autonics** 

## **Error Code**

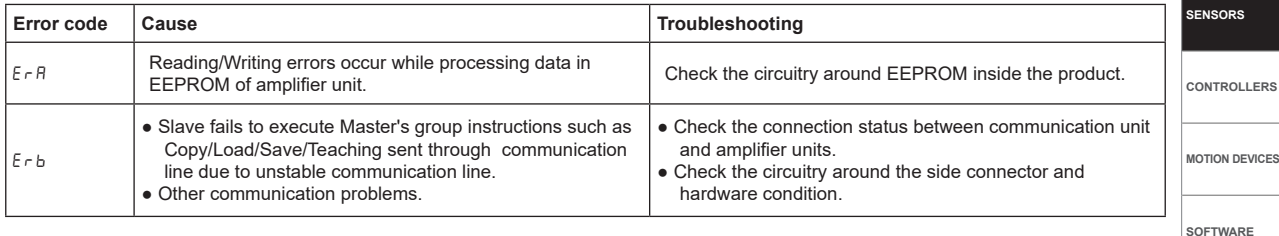

#### **Solution methods for communication problems**

- 1) Communication errors during Serial or RS485 connections
- Check if the communication mode selected in communication converter unit suits in installation environment.
- Check and equalize the address of communication converter unit and address set in DAQMaster.
- Check and equalize the communication port of communication converter unit and the communication port number set in DAQMaster.
- 2) Communication errors during SW signal input
- Check if the communication mode set in communication converter unit is SW input mode (SW Bank).
- Check if the connections are made thoroughly depending on NPN or PNP input type.

**(A) Photoelectric Sensors**

**CONTROLLERS**

**(B) Fiber Optic Sensors**

**(C) LiDAR** 

**(D) Door/Area Sensors**

**(E) Vision Sensors**

**(F) Proximity Sensors** 

**(G) Pressure**

**Sensors** 

**(H) Rotary Encoders** 

**(I) Connectors/ Connector Cables/ Sensor Distribution Boxes/ Sockets**